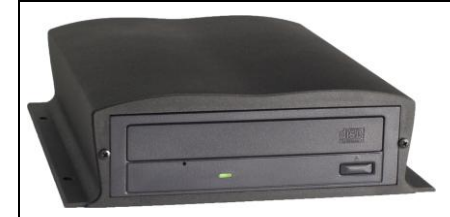

## **SONOROUS VERSION 2 INSTRUCTIONAL GUIDE NEL-TECH LABS, INC. – (800) 344-4685**

**OPTIMUM .MP3 FILE PARAMETERS: MONO - 128k Bit Rate (kbps), 44 KHz (44100 Hz) Sample Rate - Burn as a DATA CD (NOT audio)** 

 *\*Note that Sonorous requires a 15VDC power supply (not a standard 12VDC)*

## **Status Light Settings (located on the back of unit, next to the power switch):**

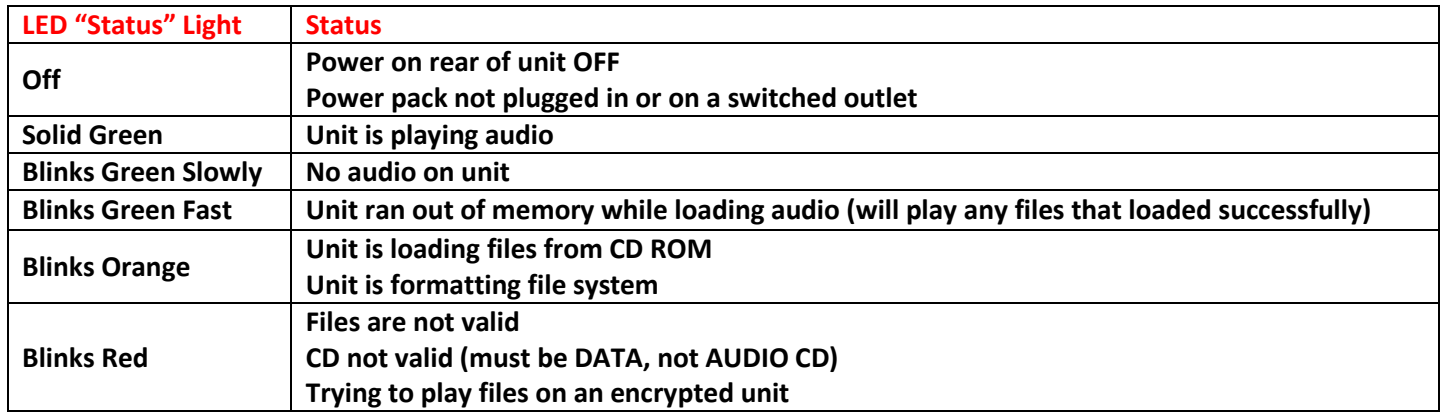

**Important:** It is not necessary to leave the CD in the unit after loading. Sonorous has 16MB internal memory; messages are not lost during power outages or when the unit is unplugged/turned off. If you remove the CD, leave it out; every time a new CD is inserted with the power on, all messages are erased and the CD load process begins.

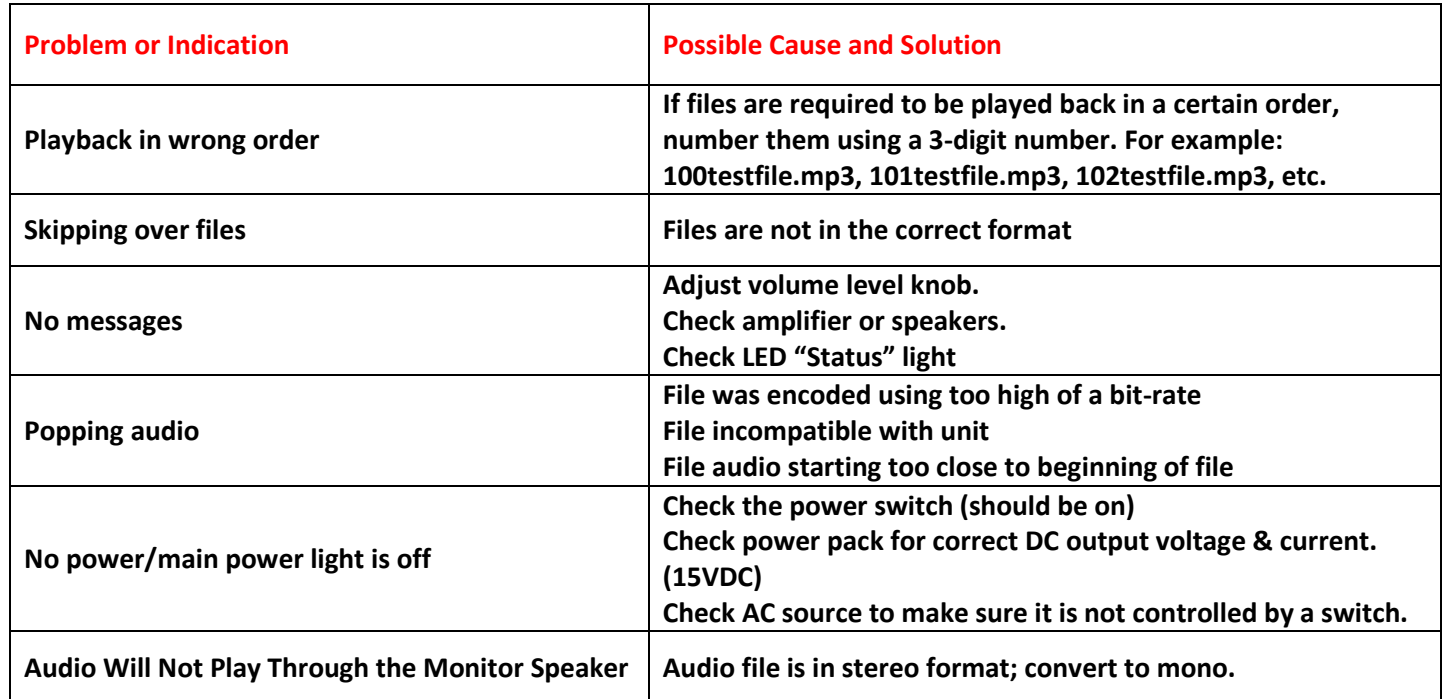

**Note:** Some audio editors embed album art or cover art into the MP3 files; some of these files may not be compatible with Sonorous.

**\*Note: If you are using a MOH adapter, please consult the manufacturer to ensure the adapter is not causing the problem.**

**- 1 Sonorous\_Version\_2\_Instructional\_Guide.doc · Nel-Tech Labs, Inc. 2012**

## **Factory Reset (erases audio from memory):**

- **1. Remove the CD from the Sonorous**
- **2. Turn off the Sonorous (switch on back)**
- **3. Unplug the Sonorous and wait 15 seconds**
- **4. Plug the Sonorous back in**
- **5. BEFORE turning the Sonorous on, press & hold the reset switch (located on the back of the unit)**
- **6. Turn the Sonorous back on while still depressing the reset switch**
- **7. Once the status lights begin to cycle, let go of the reset button**
- **8. The Sonorous will begin a self-test – the status light will alternate between flashing green & orange**
- **9. After about 15 seconds, the status light will flash green (no message/CD)**

**10. Insert the CD. (If you've experienced difficulty with a CD you've supplied, insert the CD we include with the Sonorous.) Sonorous will begin loading the CD (the status light will flash orange after a few seconds) & will begin playback when loading is complete (time of loading will vary depending on the size of your audio file). \*The status light will be solid green when functioning properly, with audio loaded.**

**Below are instructions to download Goldwave, a free shareware audio editor that will convert virtually any audio file into the proper MP3 file parameters for Sonorous CD. It will also remove any extraneous information that can be deposited in the MP3 file (album art, id tags, headers, etc.), which occasionally prevents Sonorous from reading the audio file.** 

**From [www.goldwave.com;](http://www.goldwave.com/)**

**Scroll down the page to the table labeled "Goldwave Digital Audio Editor"**

**Select "Download"**

**From the "Download Links" section;** 

**Select "Download from Goldwave Inc. primary server"** 

**When the new window pops up, select "Save" & save the program somewhere you can easily locate it later You will now need to select "Run" to install the program. Follow the indicated steps.**

**You can now open Goldwave to begin editing your audio.** 

## **From Goldwave:**

**You will see a folder marked "Open" in the top, left corner … this is where you will locate the audio file that you want to convert.** 

**Once you open the audio file:**

**From the top, left corner, select "File," then "Save As."**

**Using the drop down menus, your "Save As" type should be** *"MPEG Audio (\*.mp3)"* **and "Attributes" should be**  *"Layer-3, 44100 Hz, 128 kbps mono."* **While these are the optimum file parameters for Sonorous, you may also lower the bit-rate (kbps) to obtain more memory, however the remaining parameters should remain the same.**

**After you have saved the audio file to the correct format, you're ready to burn your CD. Make sure to burn the CD as a DATA CD, not an audio CD.**

**If you continue to have a problem with a Sonorous after following all of the previous steps, please visit our Knowledgebase at<http://nel-techlabs.host4kb.com/category/9/0/10/Sonorous-CD/> or contact technical support at (800) 344-4685.**

**- 2 Sonorous\_Version\_2\_Instructional\_Guide.doc · Nel-Tech Labs, Inc. 2012**